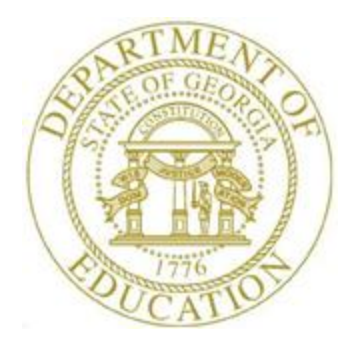

# PCGENESIS CERTIFIED/CLASSIFIED PERSONNEL INFORMATION (CPI) SYSTEM OPERATIONS GUIDE

3/1/2018 Section G: Certificate File Maintenance, V2.5

## *Revision History*

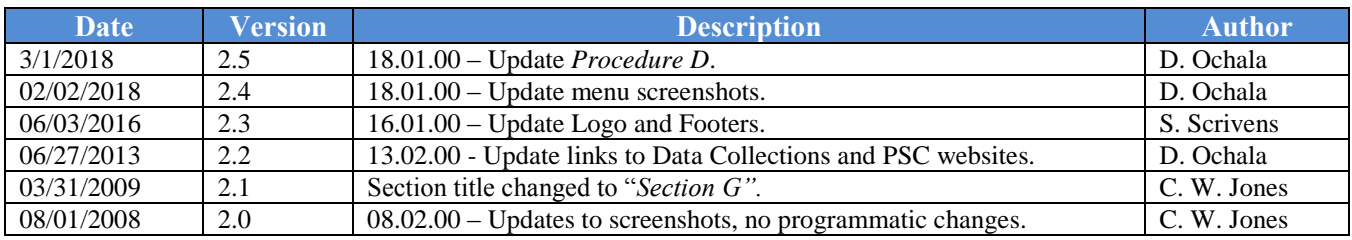

# *Table of Contents*

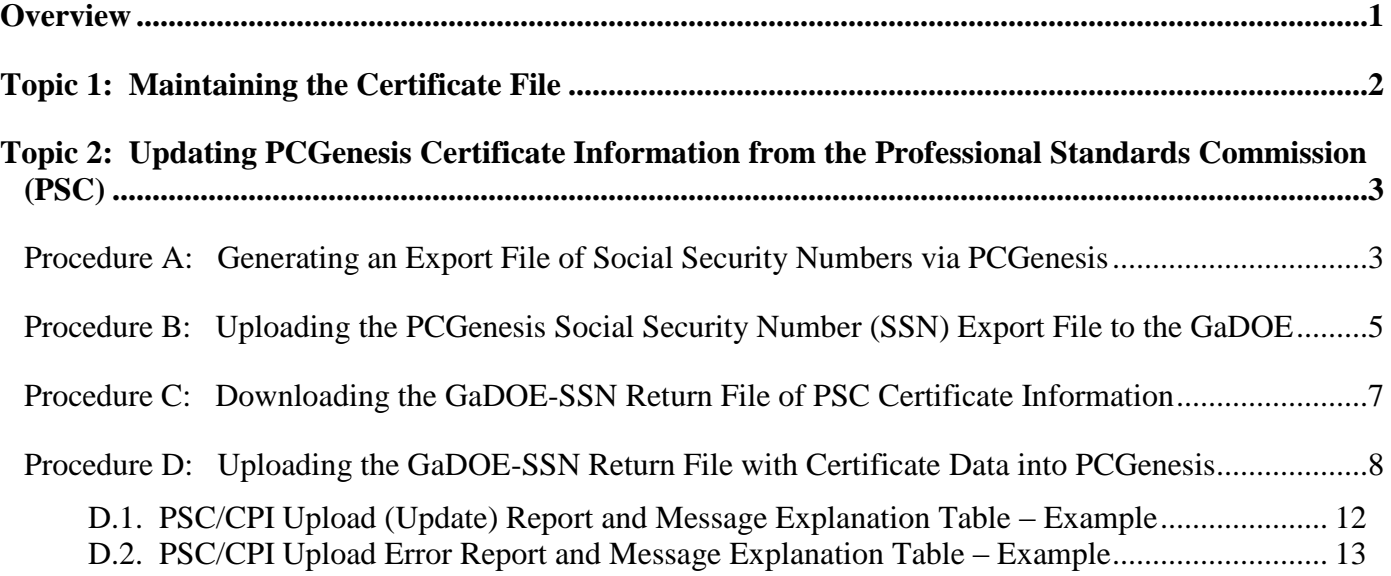

## <span id="page-3-0"></span>*Overview*

#### **Maintaining the CPI Certificate File**

Updating the Professional Standards Commission's (PSC's) certificate information in PCGenesis requires the following procedures to be completed:

- Generate an export file of Social Security Numbers (SSN's) via PCGenesis.
- The CPI Coordinator must upload the PCGenesis-SSN export file to the GaDOE.
- Download the *GaDOE-SSN Return File* of Professional Standards Commission (PSC) certificate information to the Personal Computer (PC).
- The CPI Coordinator must upload the *GaDOE-SSN Return File* into PCGenesis.

*This document includes the initial MyGaDOE Web portal screenshot example. Note that the screens received after logging into the Web portal will be system and user specific, and are therefore omitted from this document.*

#### **PSC/CPI Upload and CPI Error Reports**

Open Case Flag: The *PSC/CPI Upload Report* and the *PSC/CPI Upload Error Report* contains the **Open Case?** flag which identifies the status of the employee's Professional Standards Commission (PSC) certification request where appropriate.

Certificate ID (Certificate Identification) Code: For Certified employees, this number identifies the employee's Professional Standards Commission (PSC)-assigned certificate number. This field is not required for classified employees.

Prof/Renew (Professional/Renewable) Flag: The **Prof/Renew (Professional/Renewable) Flag** determines if the employee's certificate is renewable.

The *Certified/Classified Personnel Information (CPI) System Operations Guide, Section A: Displaying/Updating Individual Employee Information* provides detailed information about the certificate fields.

The *Upload Error Report* lists certificate type and field codes missing from the *CPI Description File*. Follow the instructions provided in the *Certified/Classified Personnel Information (CPI) System Operations Guide, Section H: CPI Description Code Maintenance* to add the missing certificate type and field codes.

## <span id="page-4-0"></span>*Topic 1: Maintaining the Certificate File*

Refer to the *Certified/Classified Personnel Information (CPI) System Operations Guide, Section A: Displaying/Updating Individual Employee Information* for instructions.

> **Georgia Department of Education March 1, 2018 1:29 PM Page 2 of 14 All Rights Reserved.**

## <span id="page-5-0"></span>*Topic 2: Updating PCGenesis Certificate Information from the Professional Standards Commission (PSC)*

### <span id="page-5-1"></span>*Procedure A: Generating an Export File of Social Security Numbers via PCGenesis*

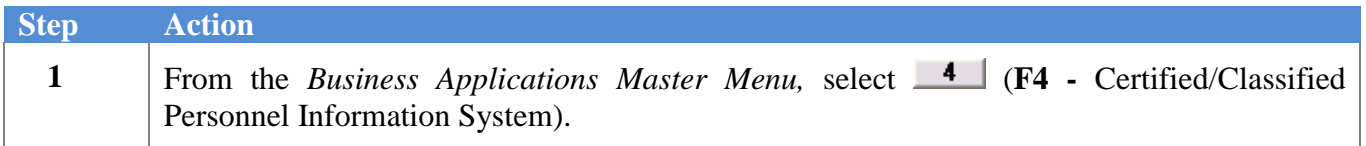

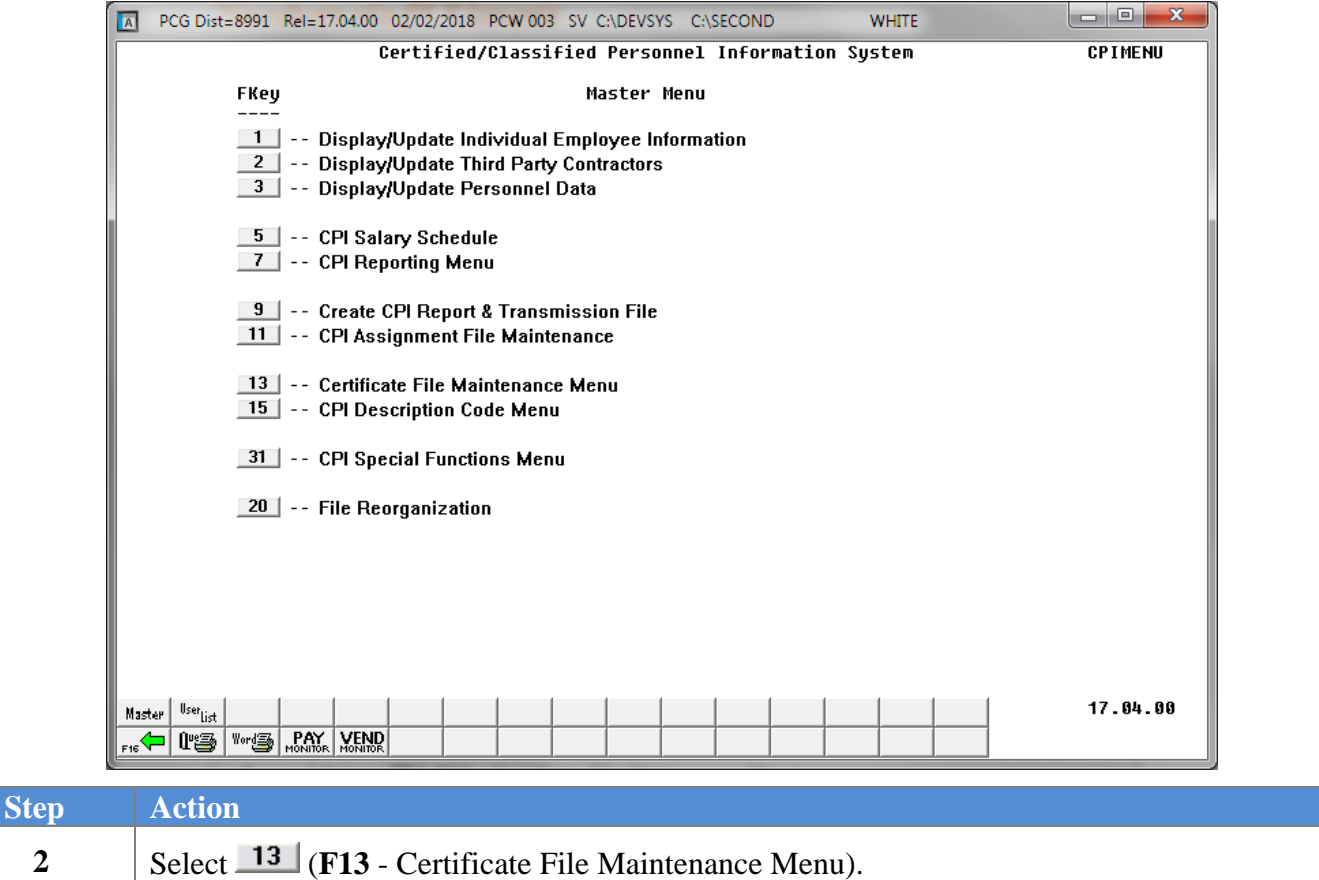

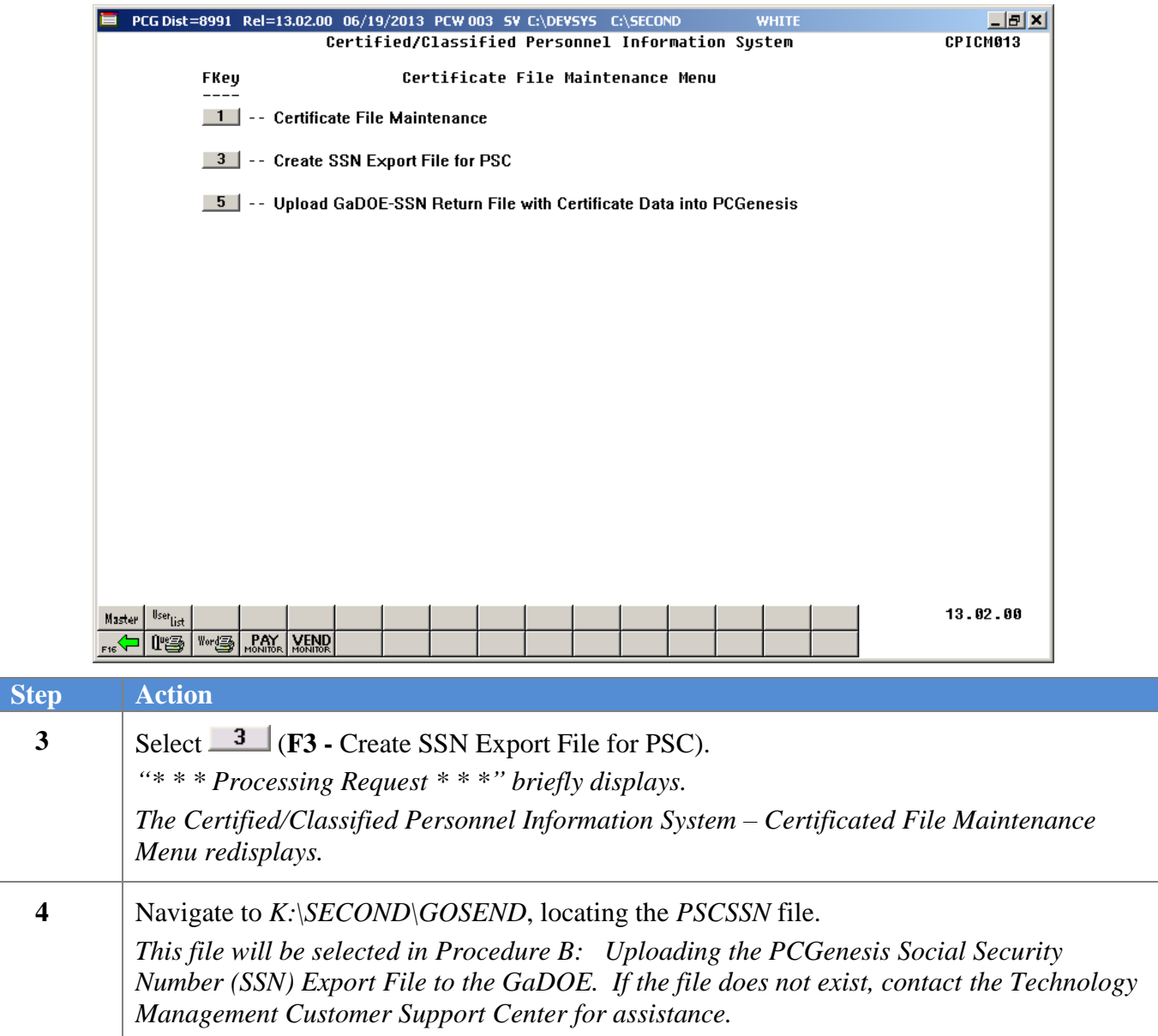

## <span id="page-7-0"></span>*Procedure B: Uploading the PCGenesis Social Security Number (SSN) Export File to the GaDOE*

#### *\* \* \* ATTENTION \* \* \**

#### *The CPI Coordinator must perform the following steps.*

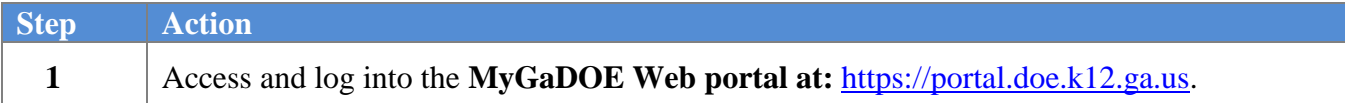

The following is an example of the window displayed after login:

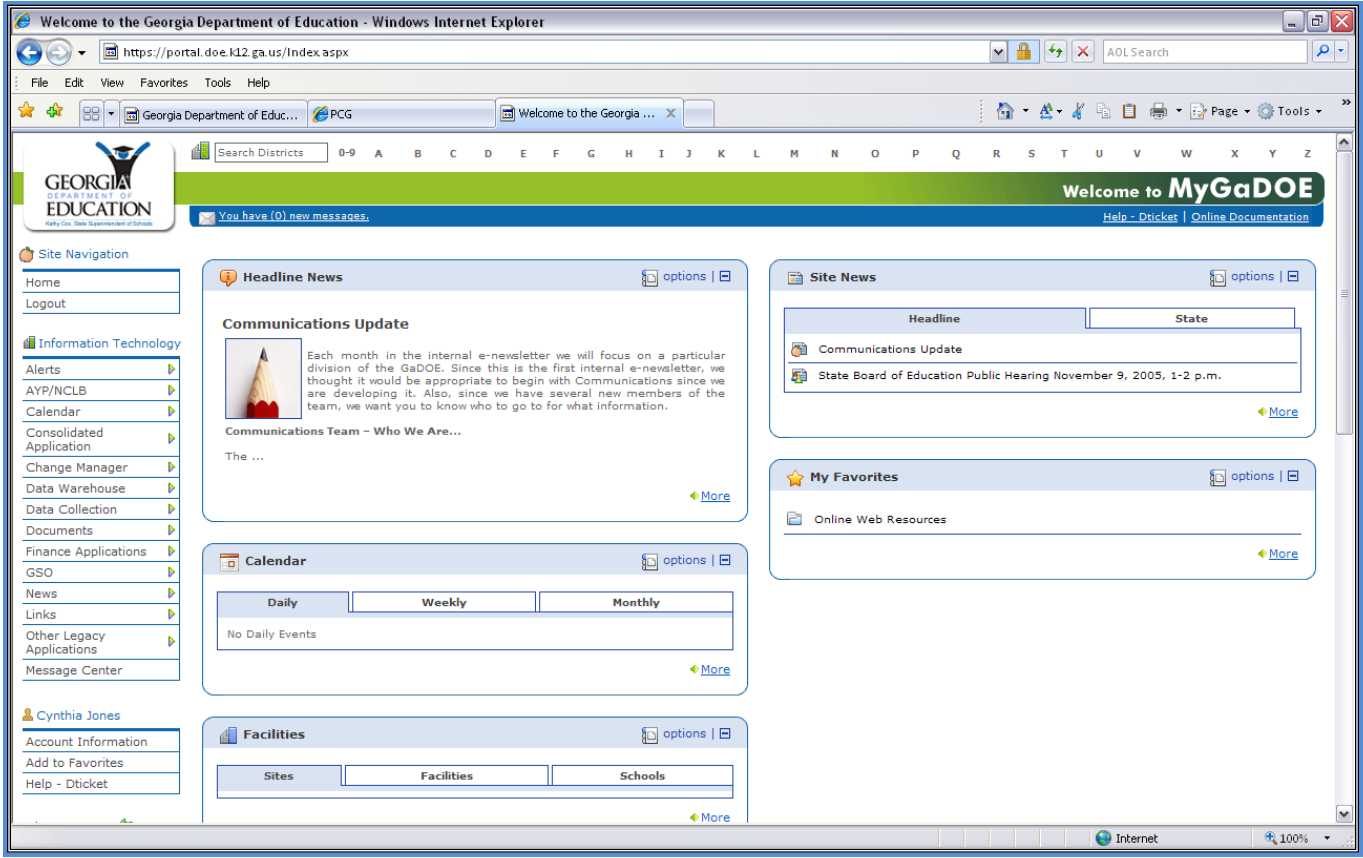

*The preceding screenshot is as an example only. Individual results will differ from this screen's information.*

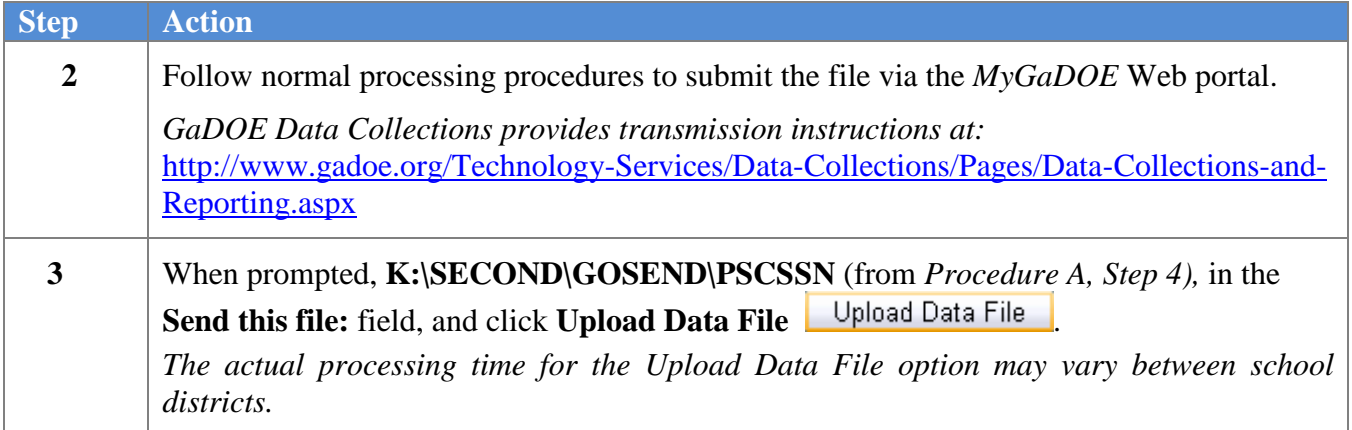

### <span id="page-9-0"></span>*Procedure C: Downloading the GaDOE-SSN Return File of PSC Certificate Information*

*\*\*\*ATTENTION\*\*\**

*The following instructions may vary based on the Personal Computer's (PC's) configuration.*

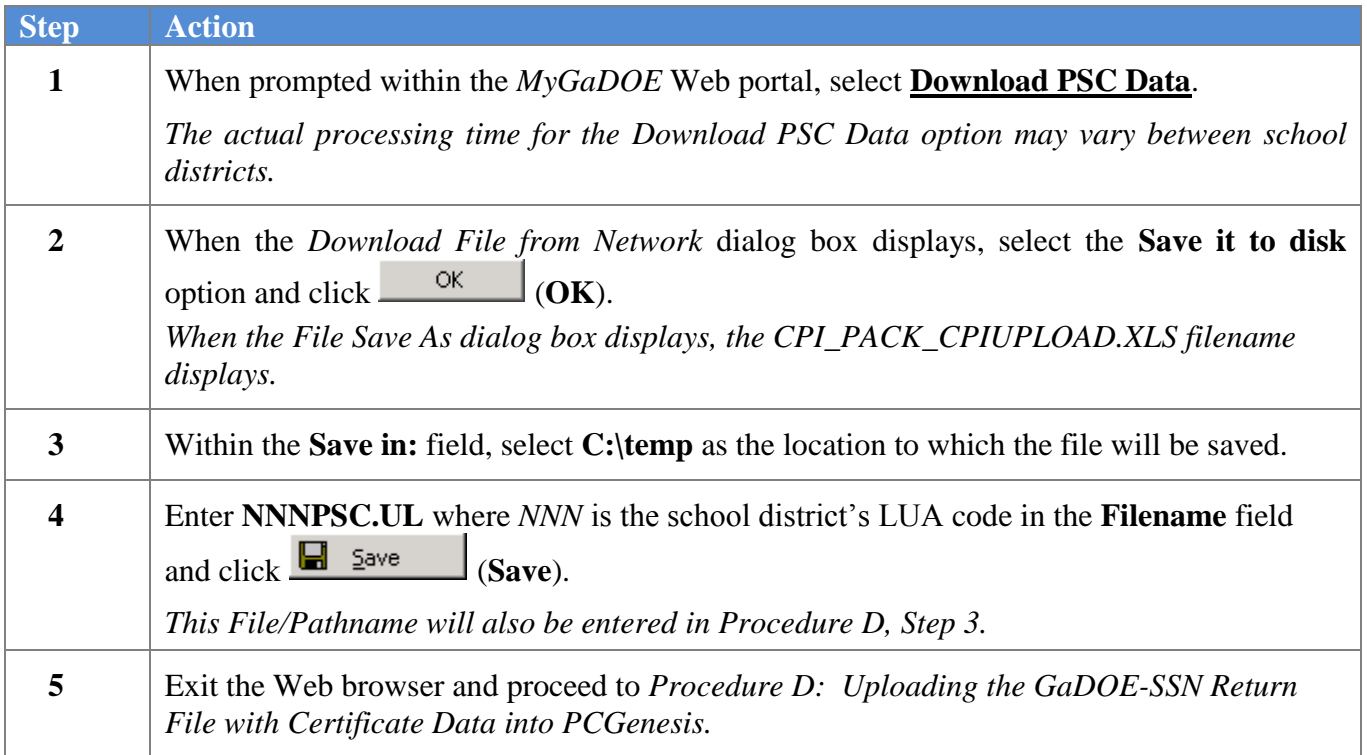

### <span id="page-10-0"></span>*Procedure D: Uploading the GaDOE-SSN Return File with Certificate Data into PCGenesis*

After uploading new certificate data, this program recalculates the **Certificate Type/Level** field on the *Personnel Data* screen for certified employees. The **Certificate Type** is determined to be '**T**' when the employee has a professional certificate and the professional certificate is used in a CPI assignment. If the professional certificate is not used in a CPI assignment, the **Certificate Type** is determined to be '**B**'. To determine the **Certificate Level**, the program uses the **Certificate Level** from the CPI *Certificate Maintenance* screen.

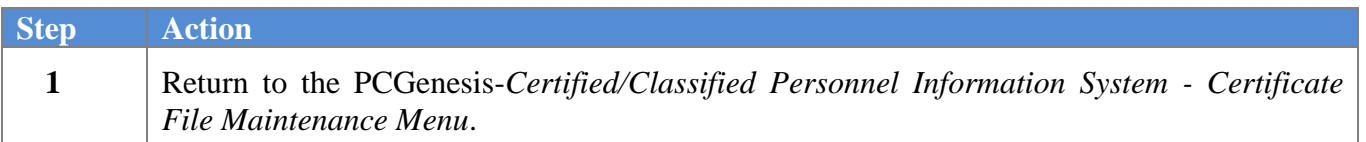

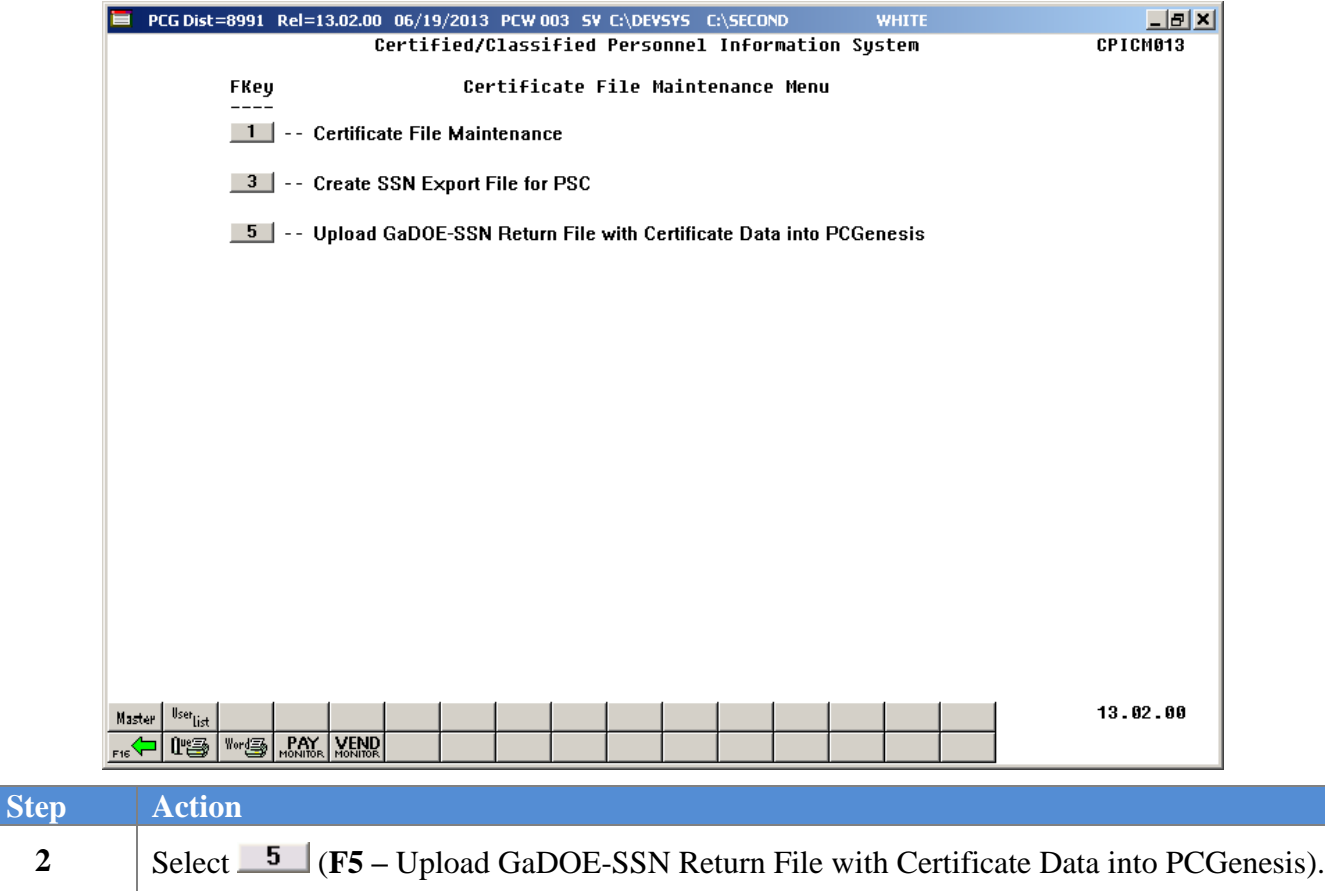

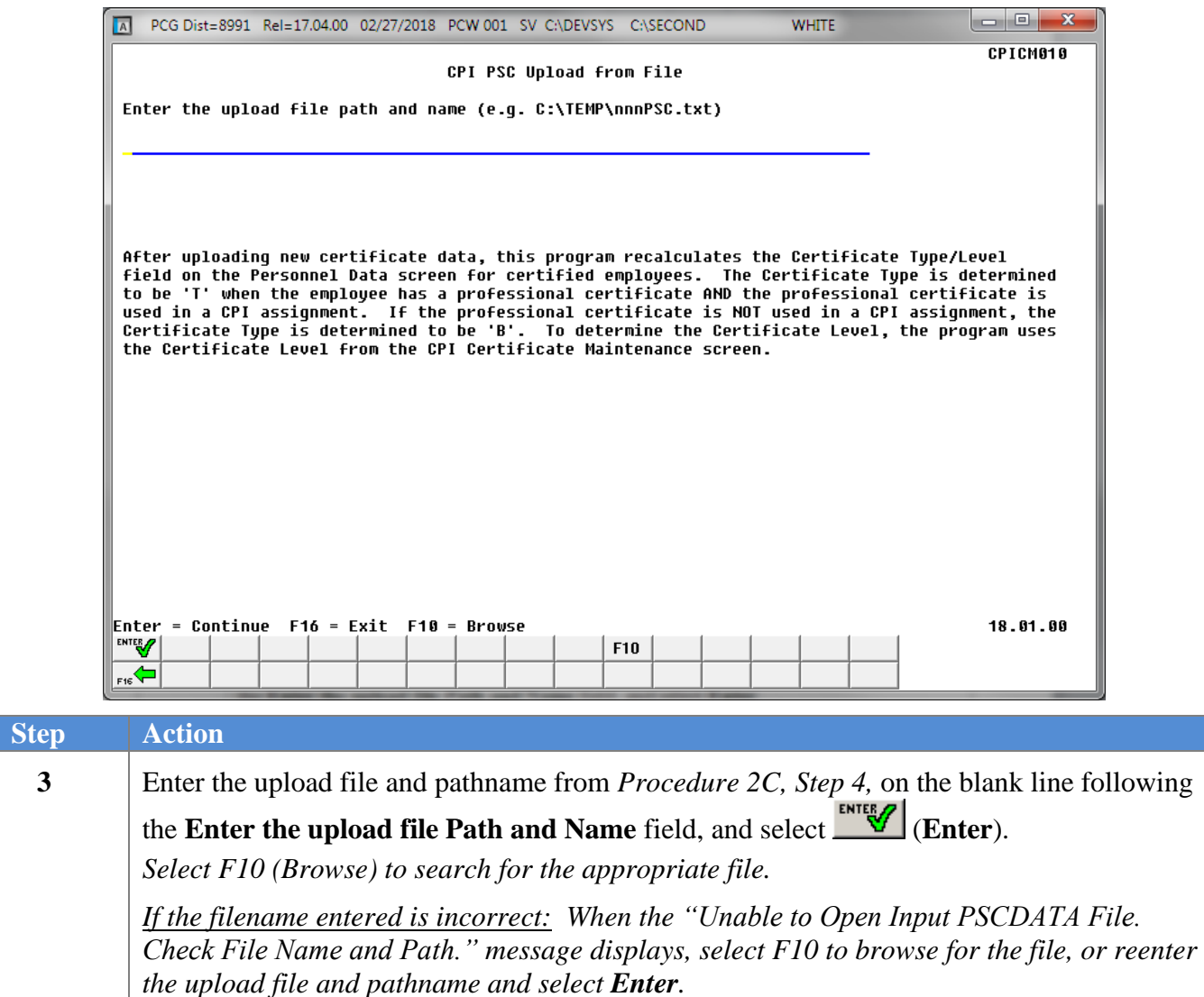

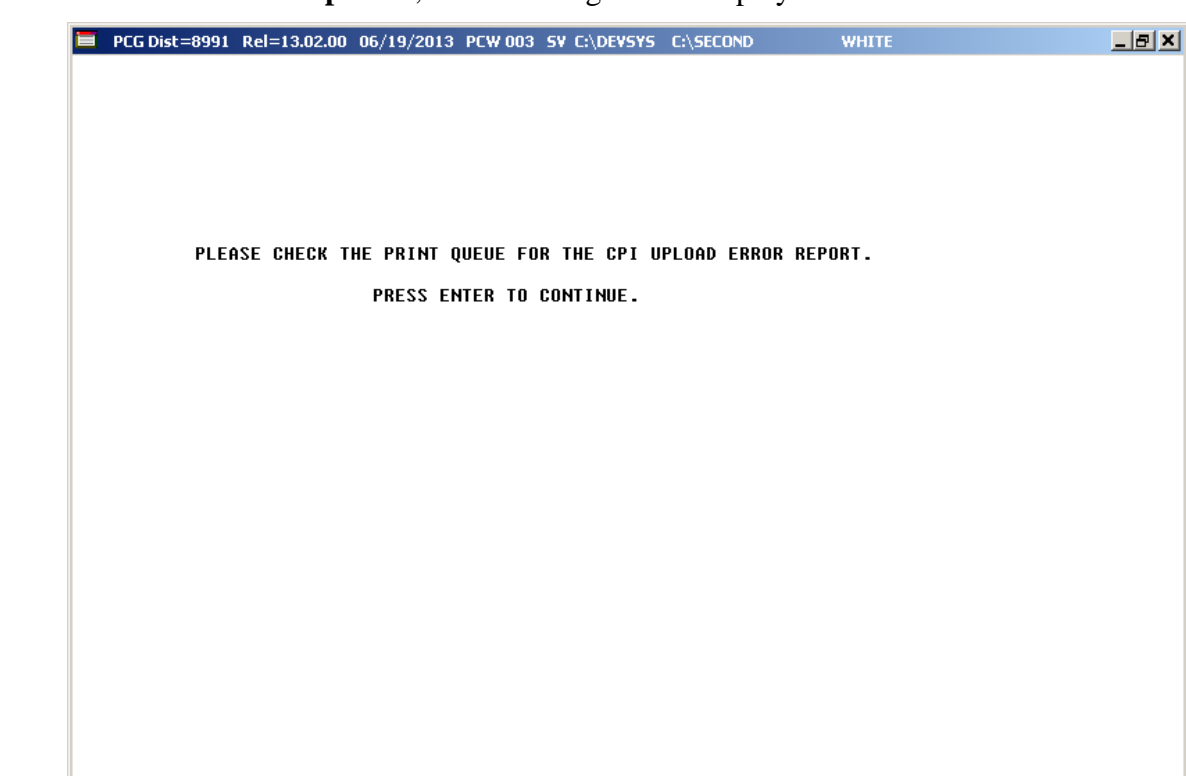

For **unsuccessful PSC file uploads**, the following screen displays:

For **successful PSC file uploads**, the following screen displays:

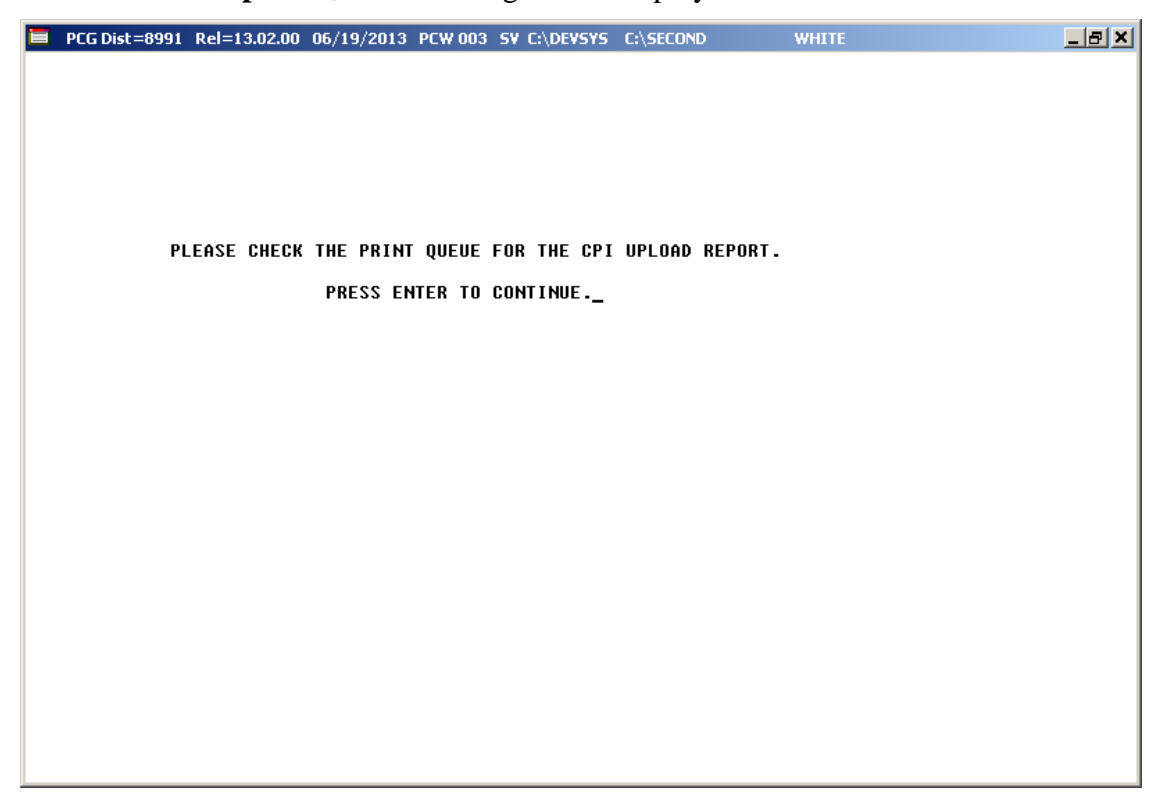

**Georgia Department of Education March 1, 2018 1:29 PM Page 10 of 14 All Rights Reserved.**

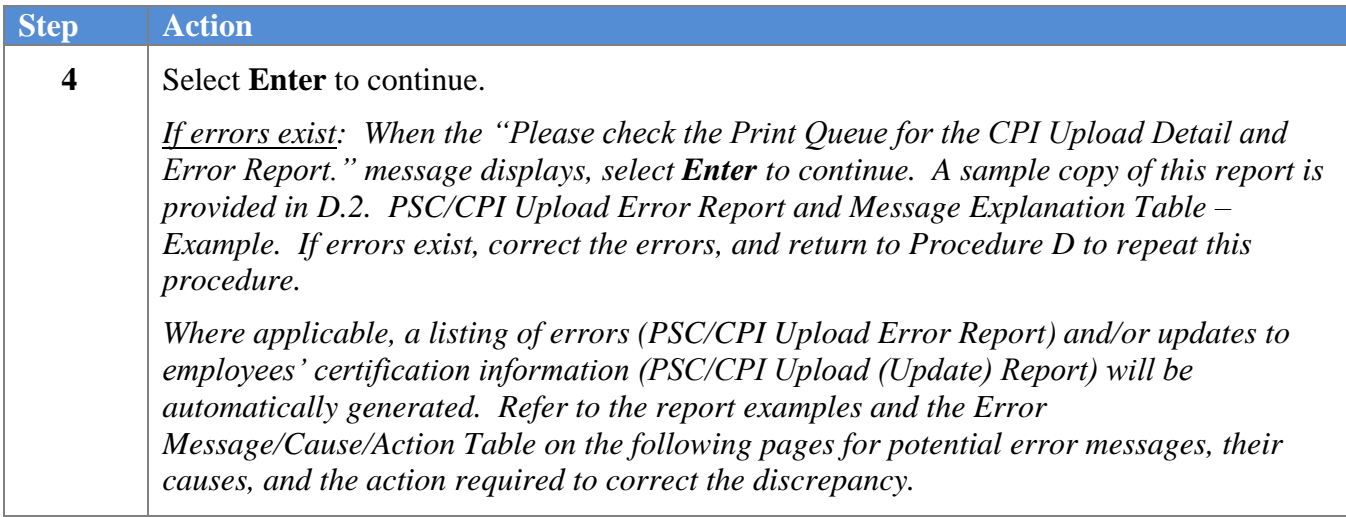

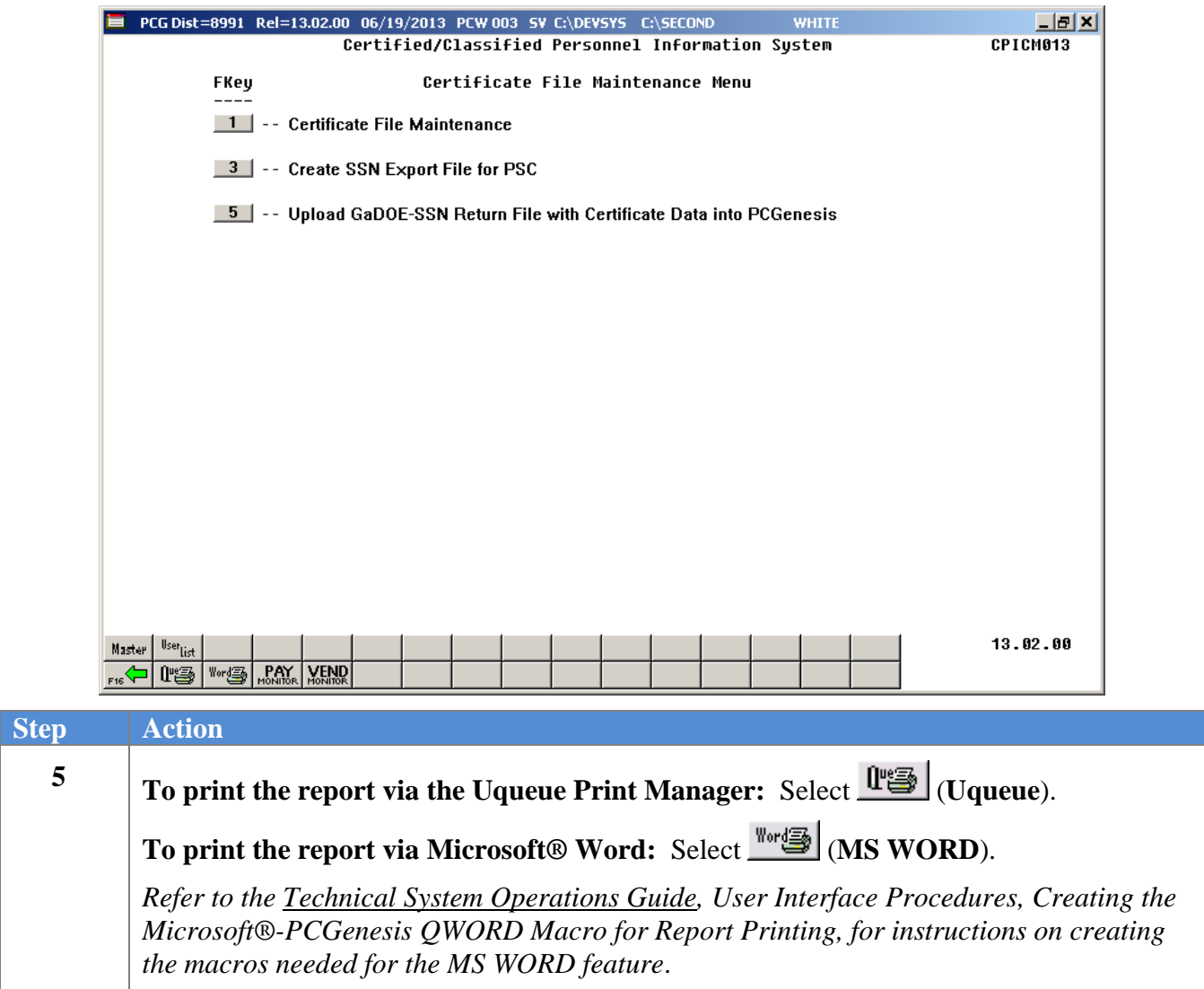

### <span id="page-14-0"></span>**D.1. PSC/CPI Upload (Update) Report and Message Explanation Table – Example**

#### *\*\*\* ATTENTION \*\*\**

#### *Error messages do not display for certificates with updates to only the effective date/expiration date, or when PCGenesis and PSC data are the same. The report identifies updated records only.*

*The table applies to record updates only and is not comprehensive.*

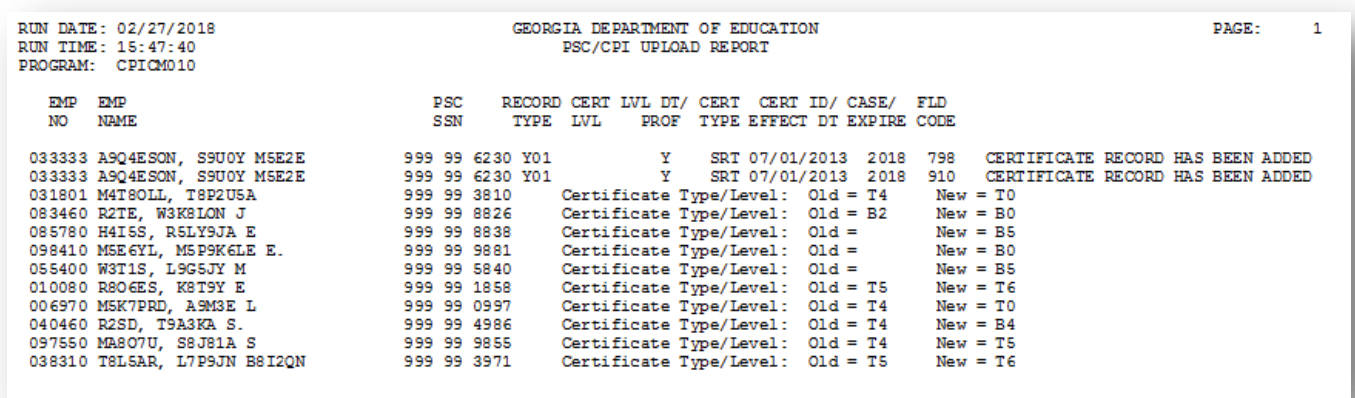

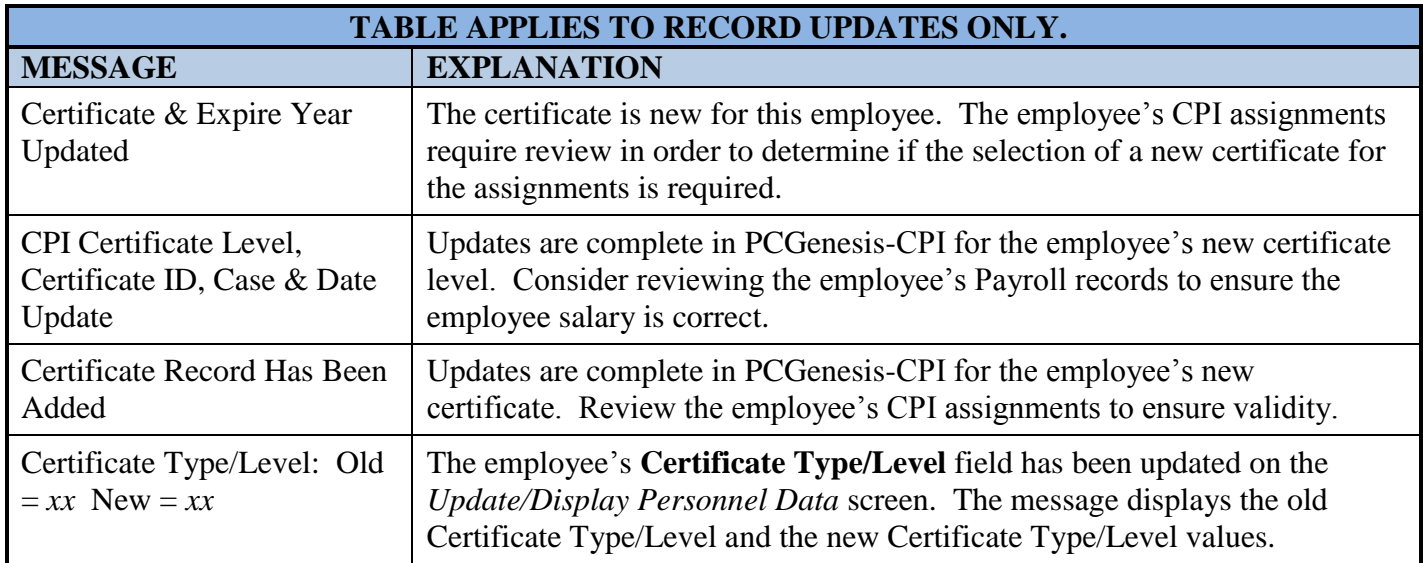

### <span id="page-15-0"></span>**D.2. PSC/CPI Upload Error Report and Message Explanation Table – Example**

#### *\*\*\*ATTENTION\*\*\**

*The PSC/CPI Upload Error Report may contain varying messages. Refer to the Error Message/Cause/Action Table for a listing of potential error messages. The table is not comprehensive.*

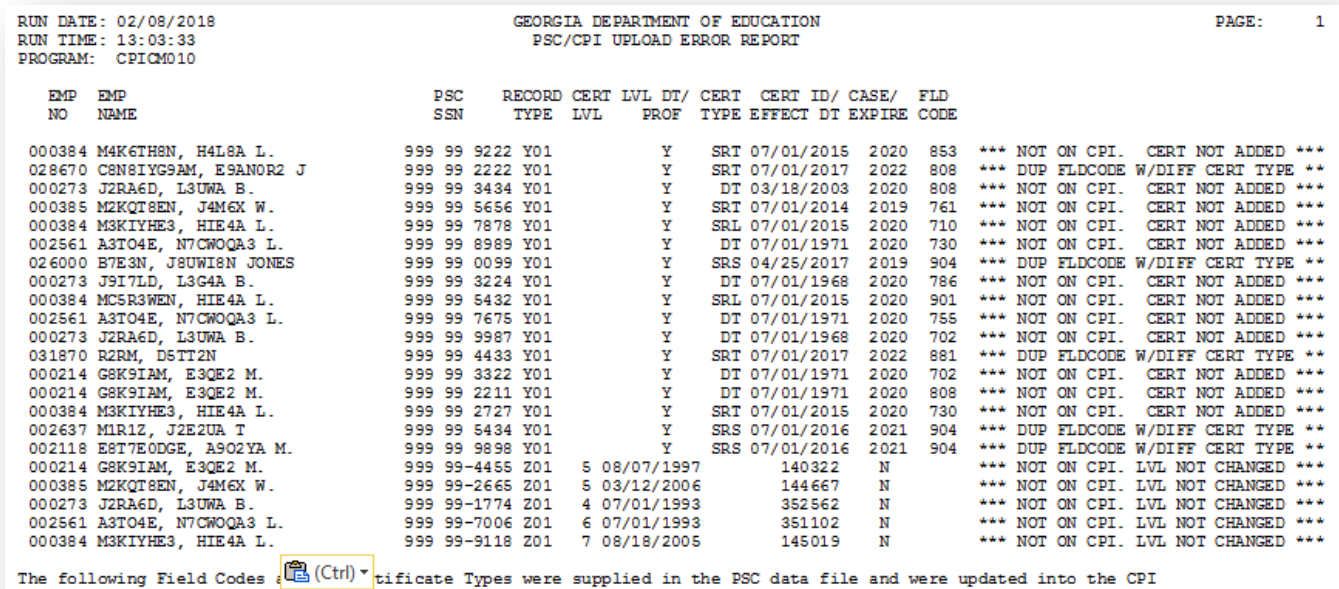

The courses are the condex result of the second of the second of the second of the second condex response of the condex response of the condex response of the condex response of the condex response of the condex response o

FIELD CODE

904<br>971<br>700 895 884

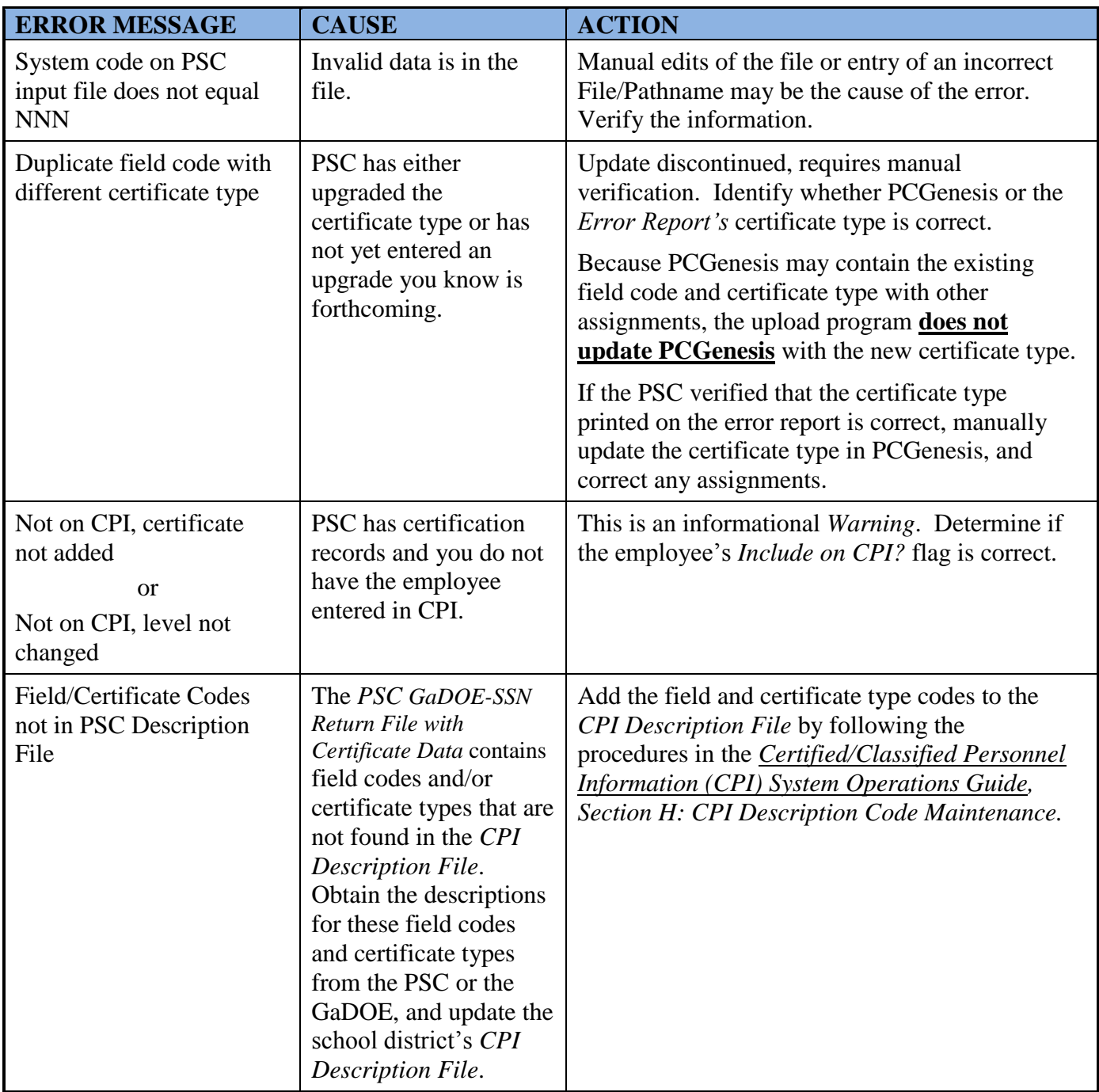